# EVOLVEO **Detective D04**

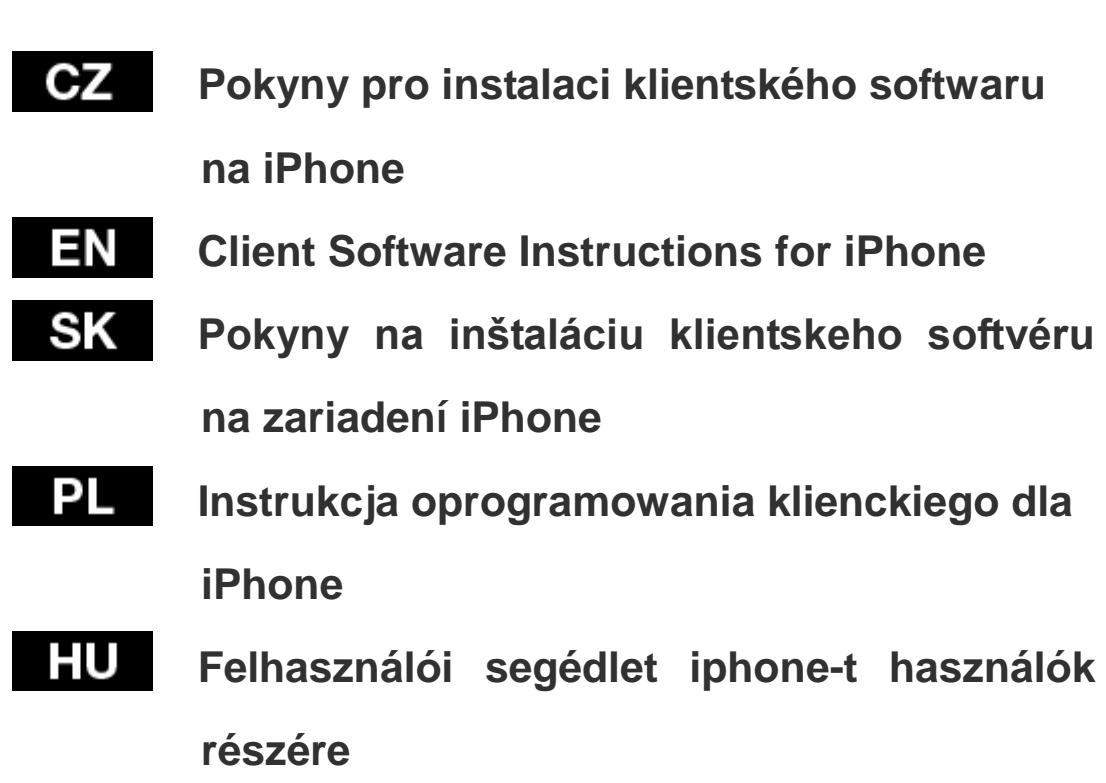

# www.evolveo.com

## **Pokyny pro instalaci klientského softwaru na iPhone**

1. Vyhledejte aplikaci "XMeye" v obchodu App Store a stáhněte si

klientský software "XMeye". Viz níže uvedený obrázek:

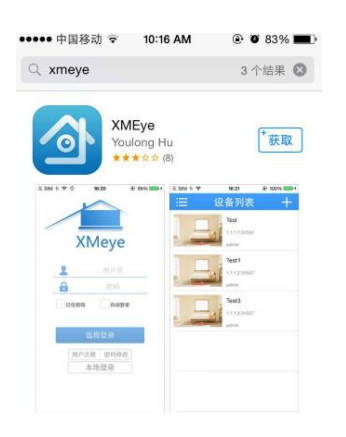

2. Instalace po stažení.

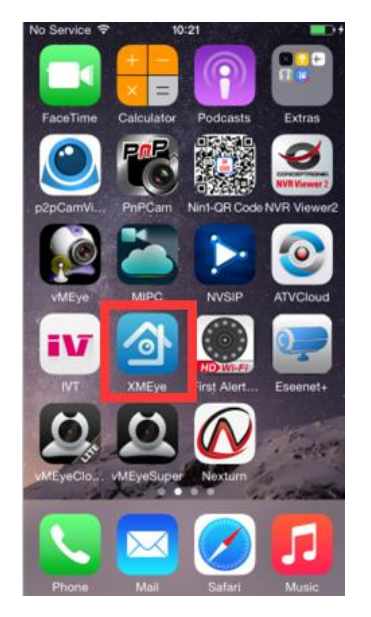

3. Před spuštěním aplikace "XMeye" je třeba se ujistit, že je zařízení DVR připojeno k síti. Viz níže uvedené kroky.

- Připojte napájecí a síťový kabel.
- Zobrazte Main Menu (hlavní nabídka) ----- System (systém) ----- Network (síť) ---- a vyberte režim DHCP (viz níže uvedený obrázek):

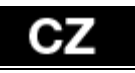

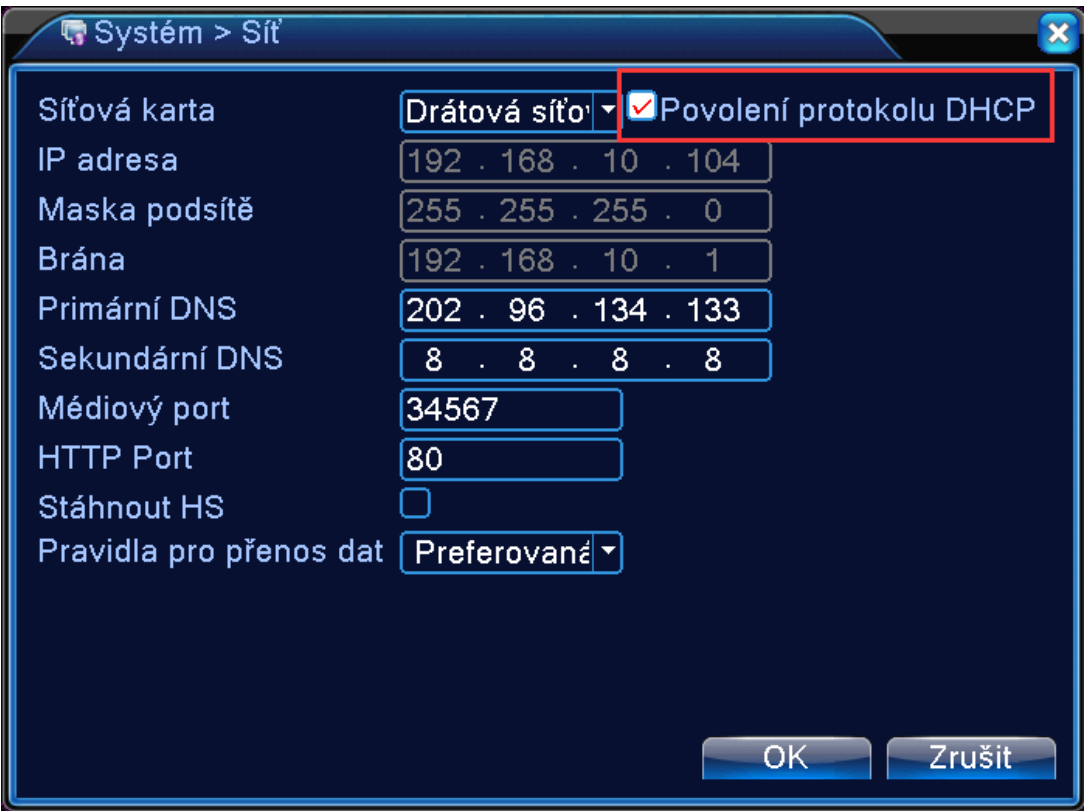

4. Přejděte do Main Menu (hlavní nabídka) -- Info (informace) —

Version (verze) a ujistěte se, že Nat status (stav NAT) je

Connected (připojeno) (viz níže uvedený obrázek):

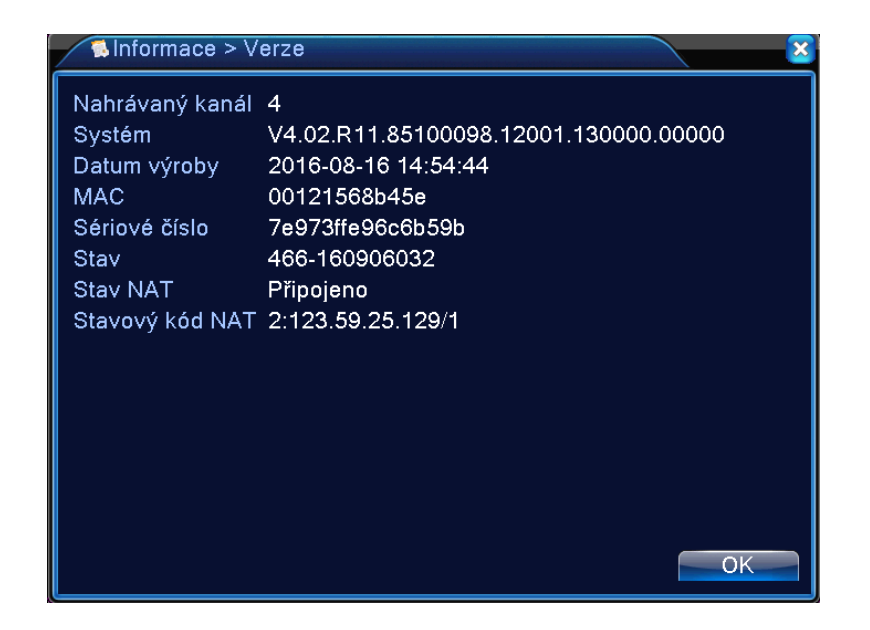

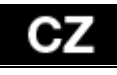

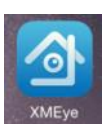

 $\rightarrow$ 

přihlášení, aby bylo možné provádět vzdálené monitorování (obr. 1).

Zadejte uživatelské jméno a heslo (nejdříve je třeba se zaregistrovat, obr.

2) a vstupte do systémového rozhraní (obr. 3).

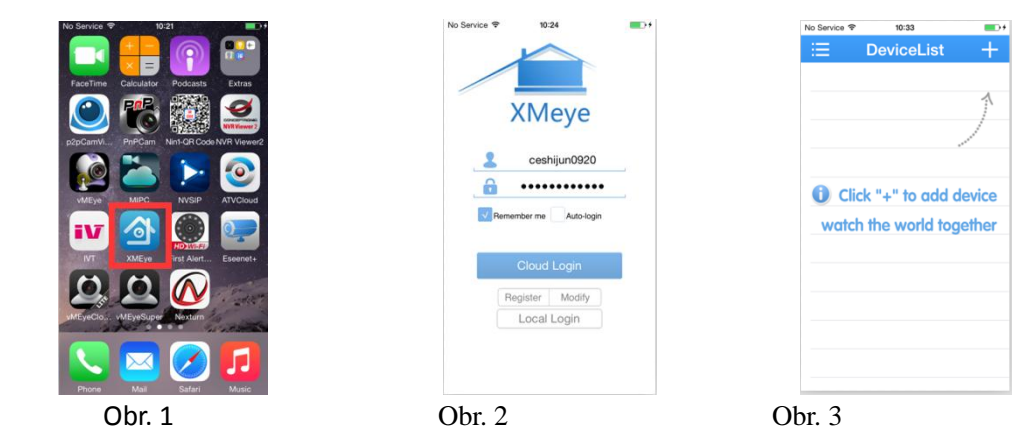

6. Klepnut ín na ikonu "Add Device" (přidat zařízení) (obr. 2), uveďte název zařízení a ručně zadejte ID číslo.

7. Výchozí uživatelské jméno je admin. Není třeba zadávat žádné

heslo.

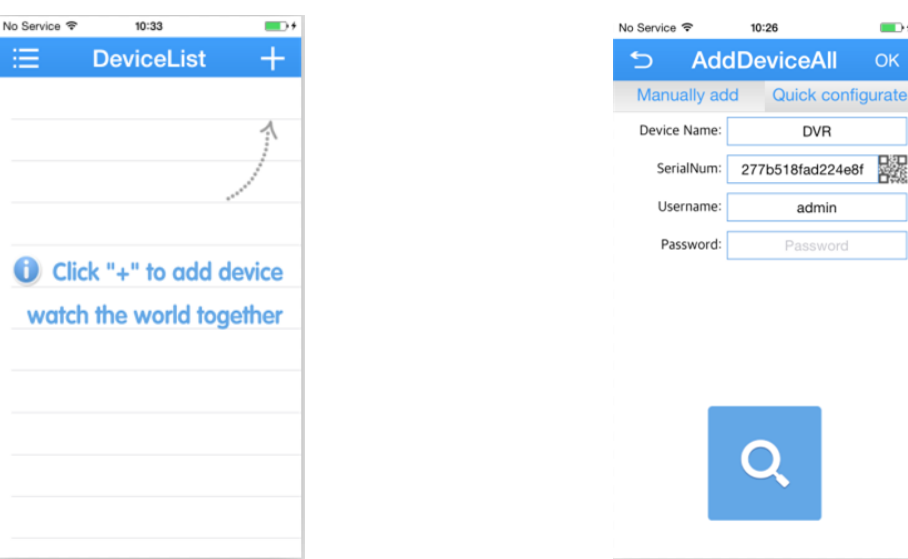

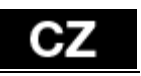

Obr. 1 Obr. 2

**Local Settings** 

Video Cloud

 $\circled{4}$ 

Logout

Push

8. Nakonec klepněte na tlačítko OK pro uložení vašeho účtu.

9.V rozhraní Device List (seznam zařízení) vyberte a klepněte na zařízení, které chcete zobrazit (obr. A). Zobrazí se příslušné kanály (obr. B). Vyberte libovolný kanál, který chcete sledovat (obr. C).

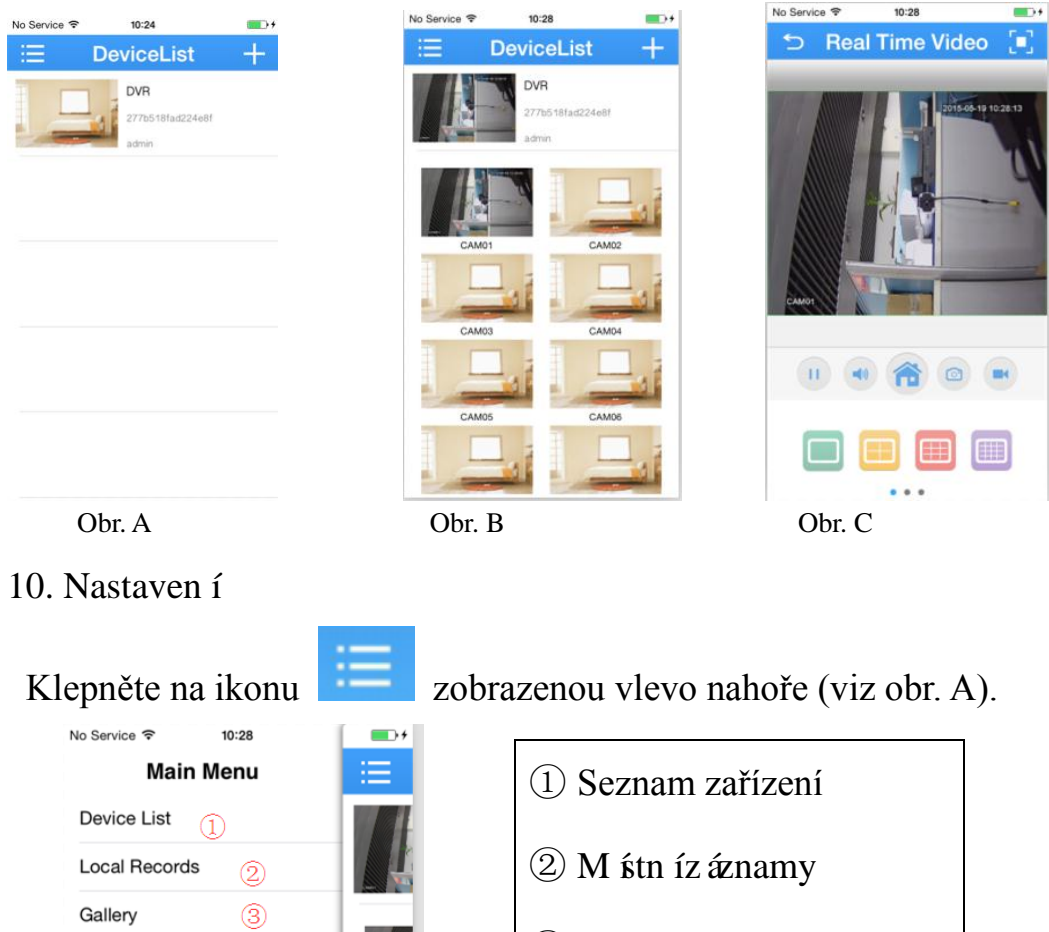

③ Uložené snímky

obrazovky

④ Kontrola verze aplikace

#### 11. Význam ikon.

#### 1. Rozhran ípro sledován í videa.

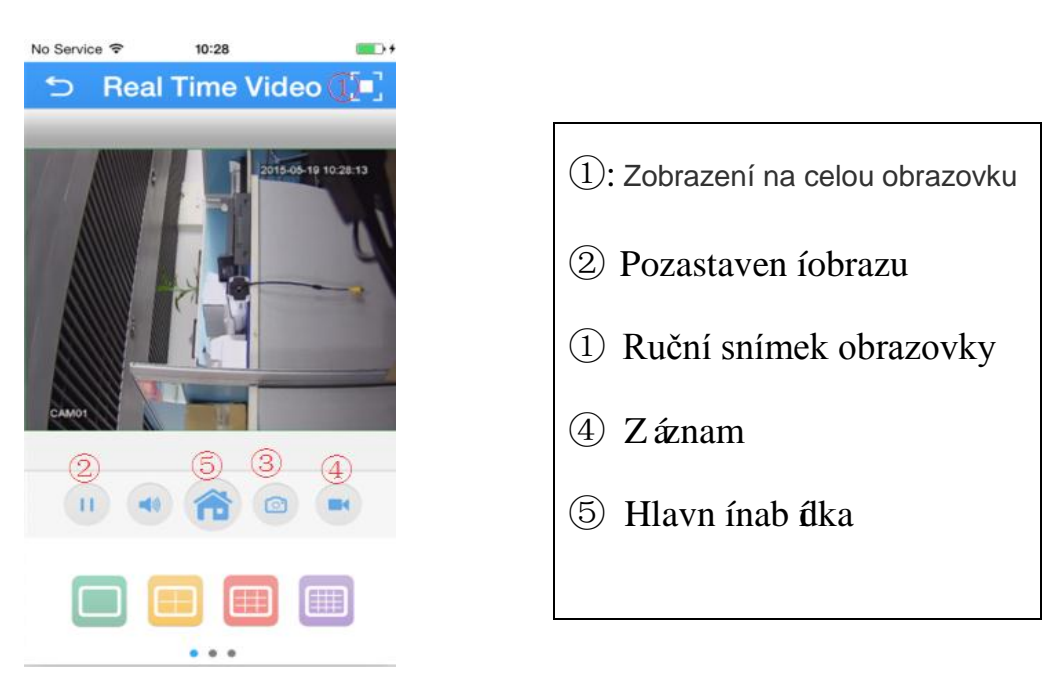

#### Hlavn ínab ílka

Klepnutím na ikonu "<sup>5"</sup> můžete zobrazit hlavní nabídku.

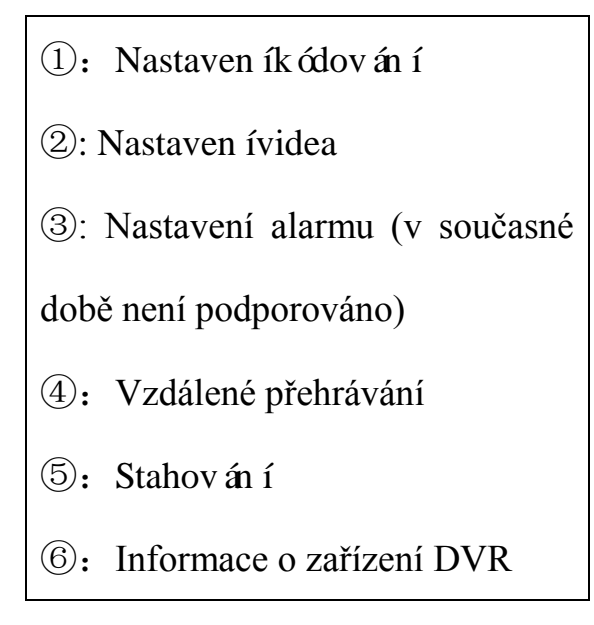

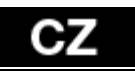

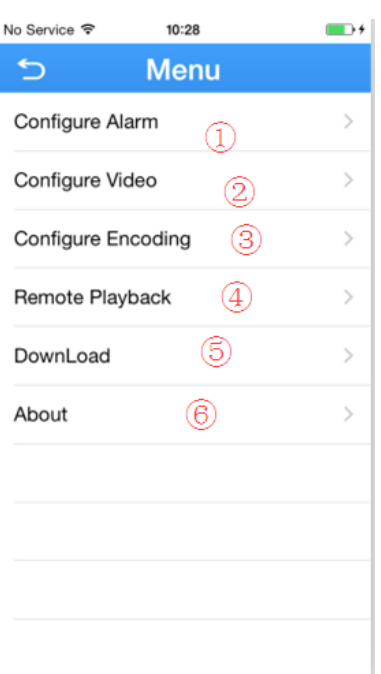

## **Client Software Instructions for iphone**

1. Search the "XMeye" in App Store; download the client software

"XMeye". As below picture:

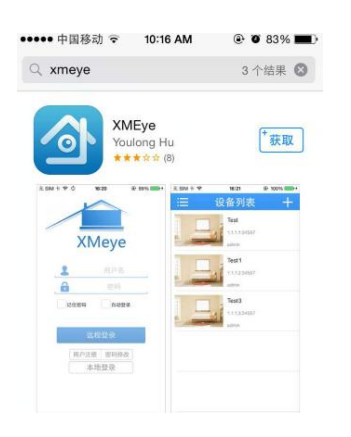

10.Installation after download.

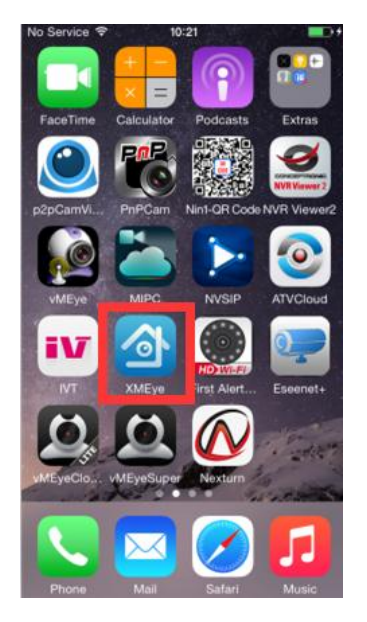

11.Before running "XMeye", it has to make sure that the DVR is connected to network. Steps as listed below.

- $\triangleright$  Connect power and network cables.
- Access Main Menu-----System-----Network----select the DHCP mode (As the pictures shown below):

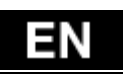

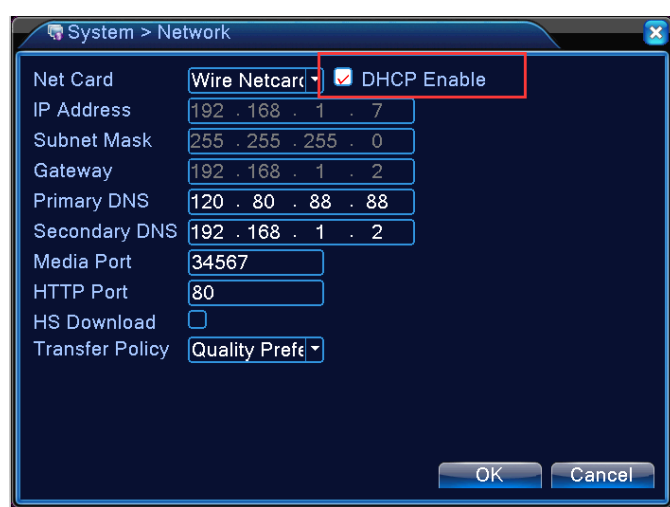

12.Get into Main Menu--Info—Version, make sure Nat Stats is

Connected. (As picture shown below) :

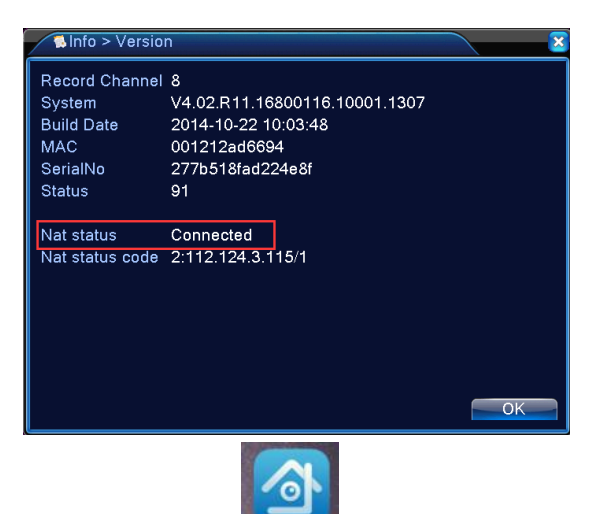

13. Click on the software icon **xMEYE** to enter the login interface for remote monitoring (picture 1). Enter the user name and password (need to register first, picture 2), enter the system interface (picture  $3$ )

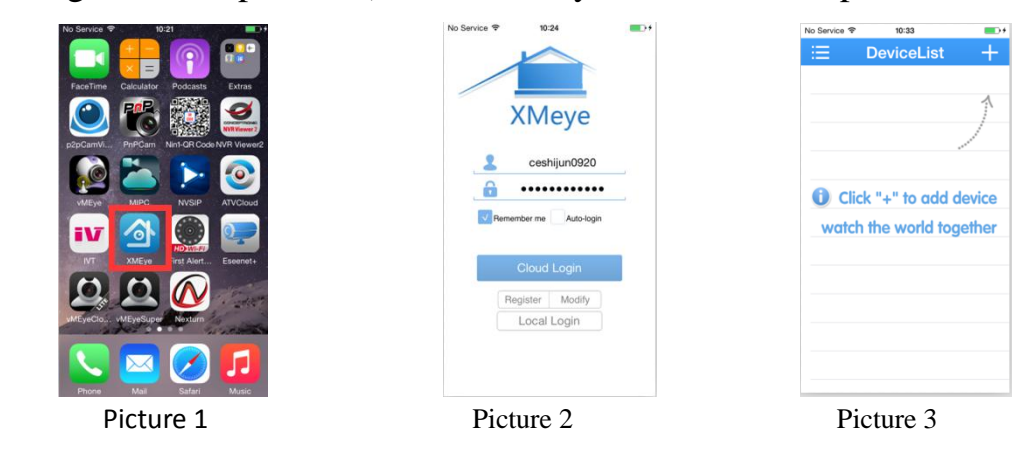

14.Click on icon to add equipment (Picture 1), Click on "Add Device"(Picture 2), enter the Device Name and input the ID manually

15.Default user name is admin. And there is no any password.

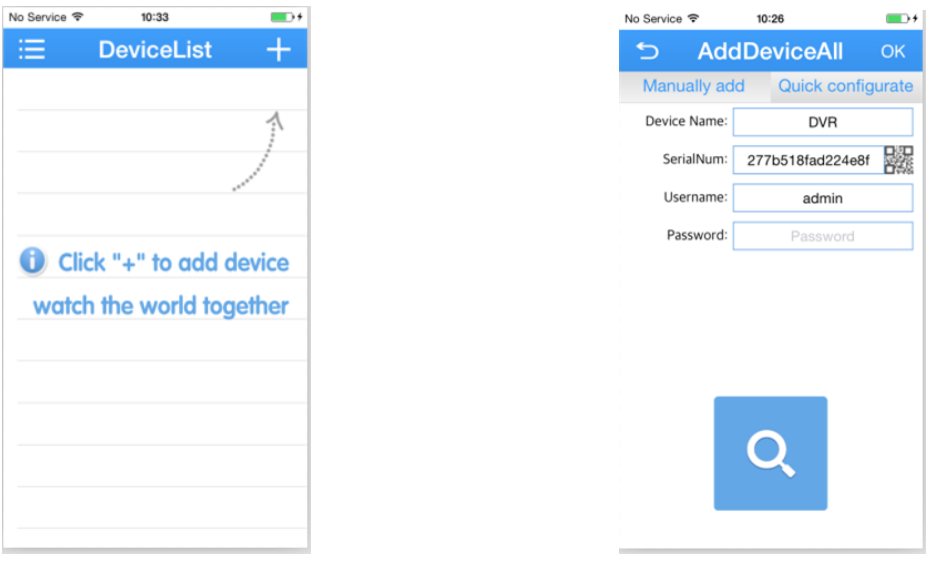

Picture 1 Picture 2

16. The last step, click on OK button to save your account.

17.In the Device List interface, select and click on the picture which you hope to view (Picture A). It will show you how many channels (Picture B). Select any channel to view your vide (Picture C).

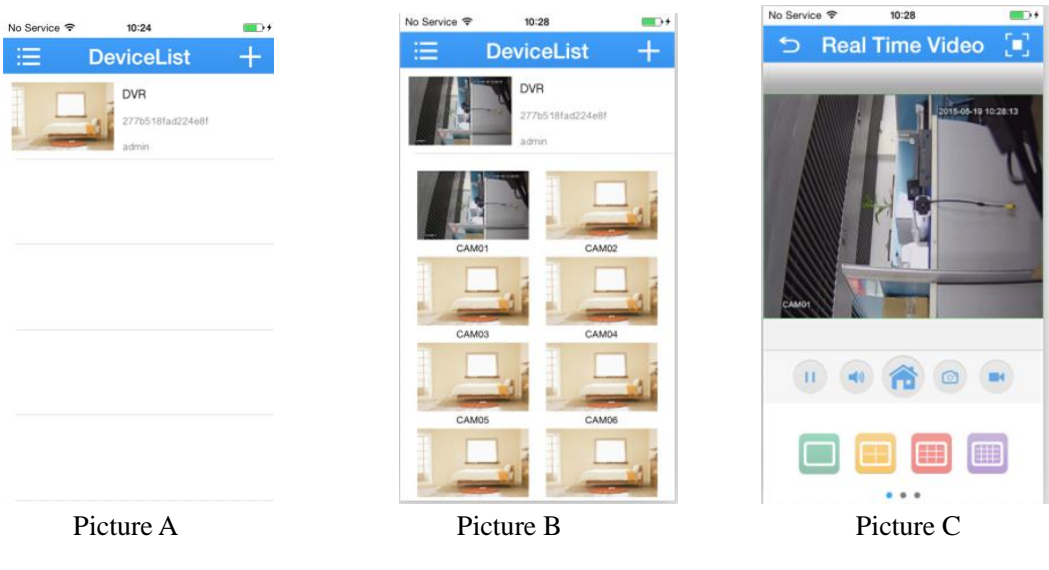

10. Directory

Click on the icon , located in the top left corner as Picture A showing.

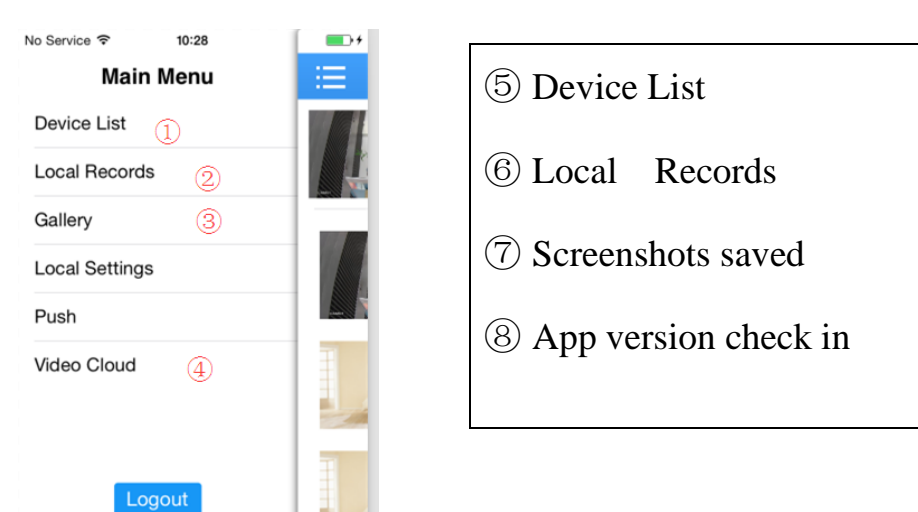

11. Meanings of icons.

1.Interface of video viewing.

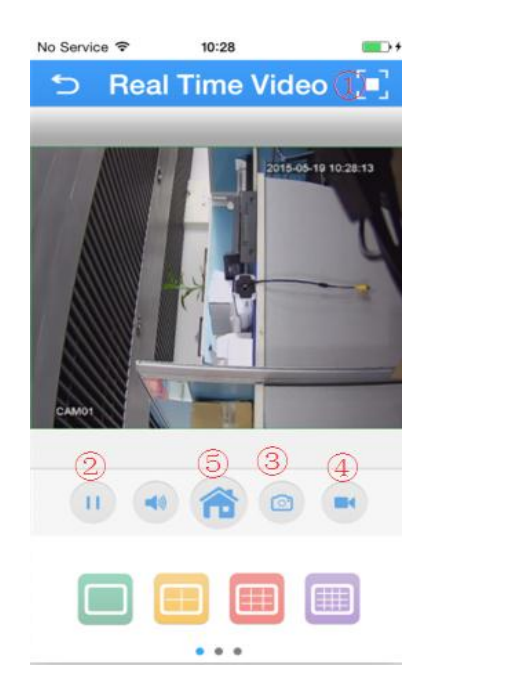

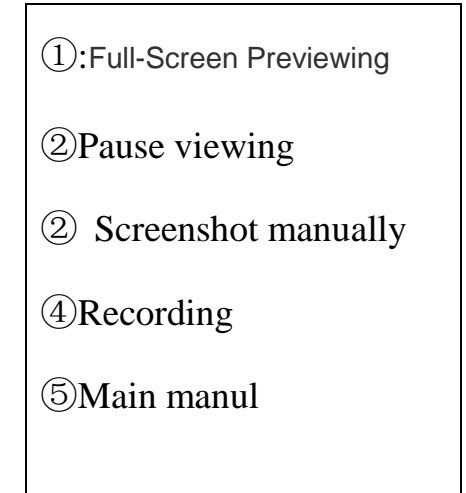

## EN

#### Main Manual

Click on icon"⑤"to access the main manual.

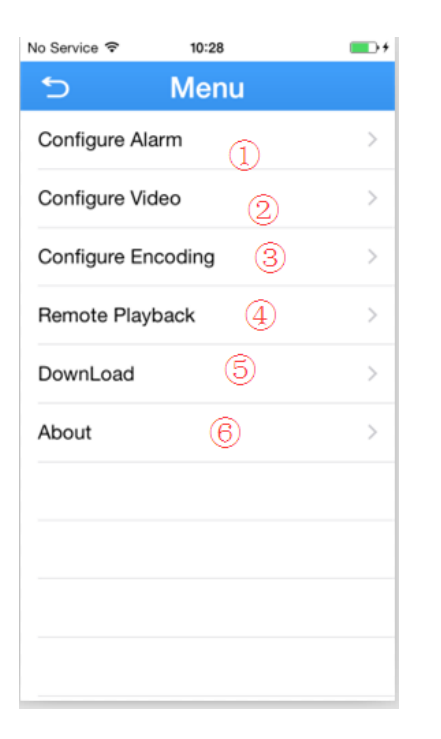

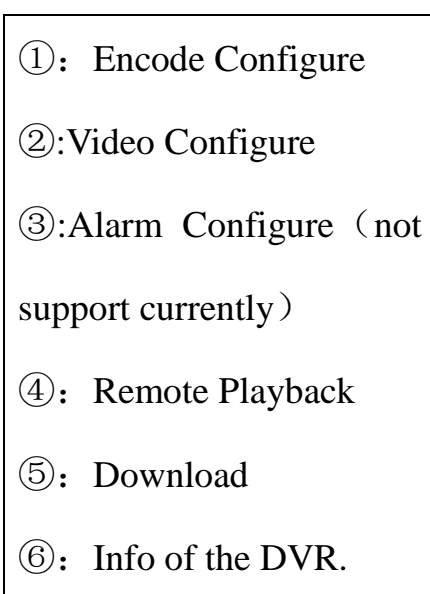

#### **Pokyny na inštaláciu klientskeho softvéru na iPhone**

1. V obchode App Store vyhľadajte aplikáciu "XMeye" a stiahnite si klientsky softvér "XMeye". Pozri nižšie uvedený obrázok:

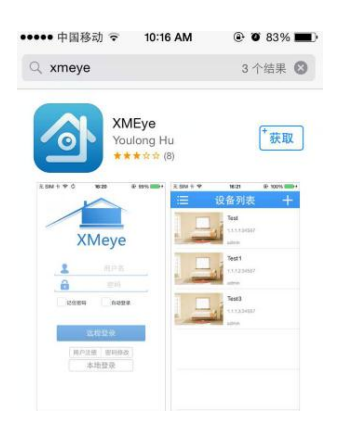

18. Inštalácia po stiahnutí.

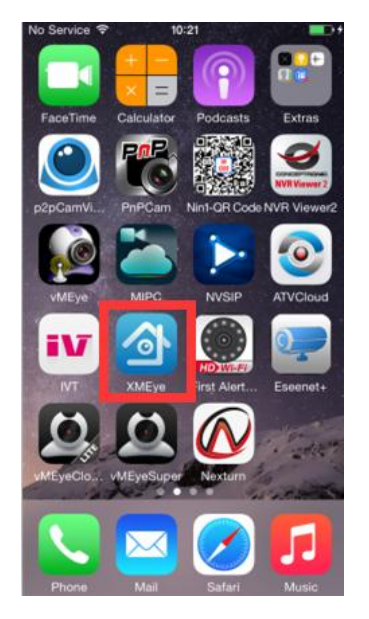

19. Pred spustením aplikácie "XMeye" sa treba ubezpečiť, že

zariadenie DVR je pripojené k sieti. Pozri nižšie uvedené kroky.

- Pripojte napájací a sieťový kábel.
- Zobrazte Hlavnú ponuku ----- Systém ----- Sieť ---- a vyberte režim

DHCP (pozri nižšie uvedený obrázok):

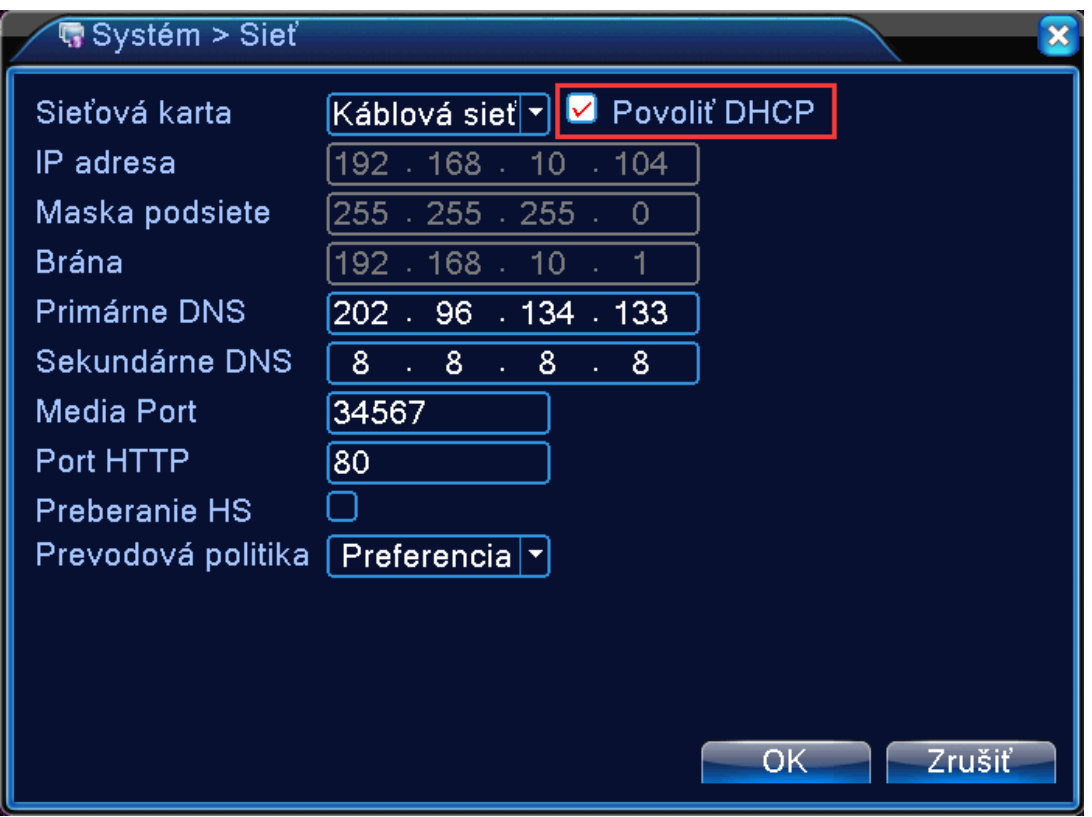

20. Prejdite do Hlavnej ponuky -- Informácie — Verzia a ubezpečte sa,

že stav NAT je Pripojené (pozri nižšie uvedený obrázok):

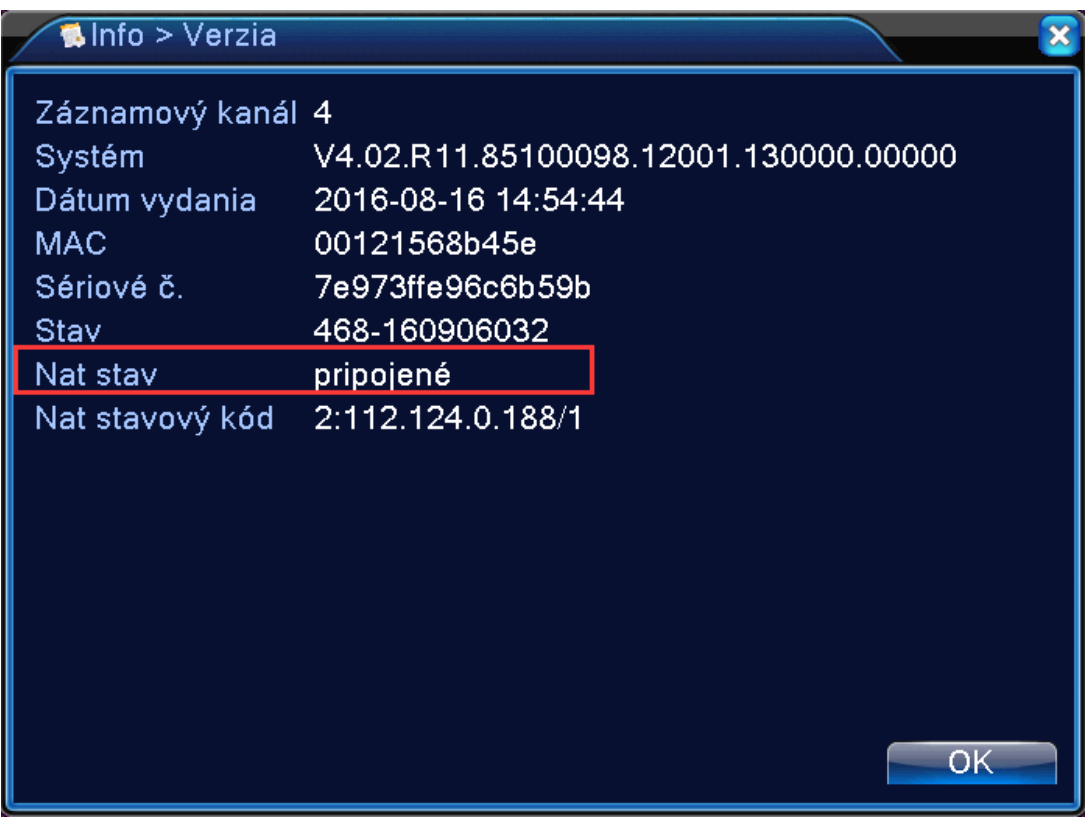

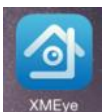

21. Klepnut ín na ikonu softvéru **zobrazte rozhranie** na

prihlásenie, aby bolo možné robiť vzdialené monitorovanie (obr. 1).

Zadajte užívateľské meno a heslo (najprv sa treba zaregistrovať, obr. 2)

a vstúpte do systémového rozhrania (obr. 3).

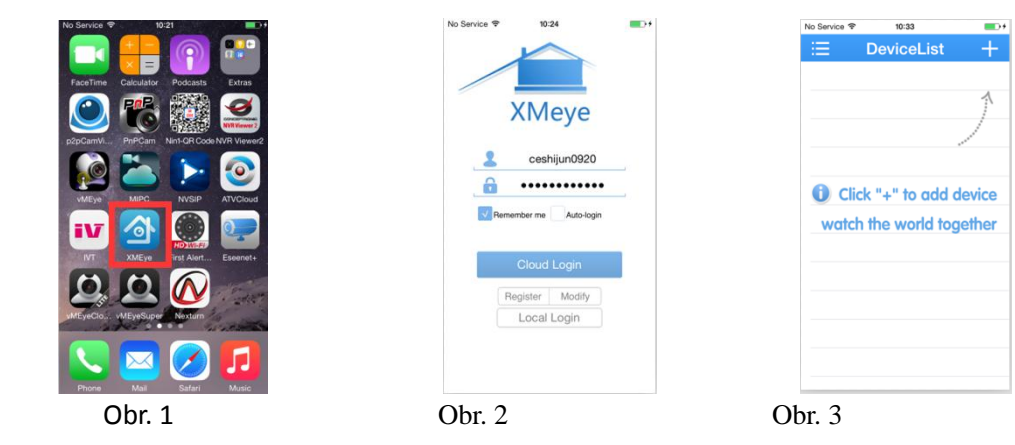

22. Klepnut ín na ikonu na "Pridať zariadenie" (obr. 2), uveďte názov zariadenia a ručne zadajte ID číslo.

23. Základné užívateľské meno je admin. Netreba zadať žiadne heslo.

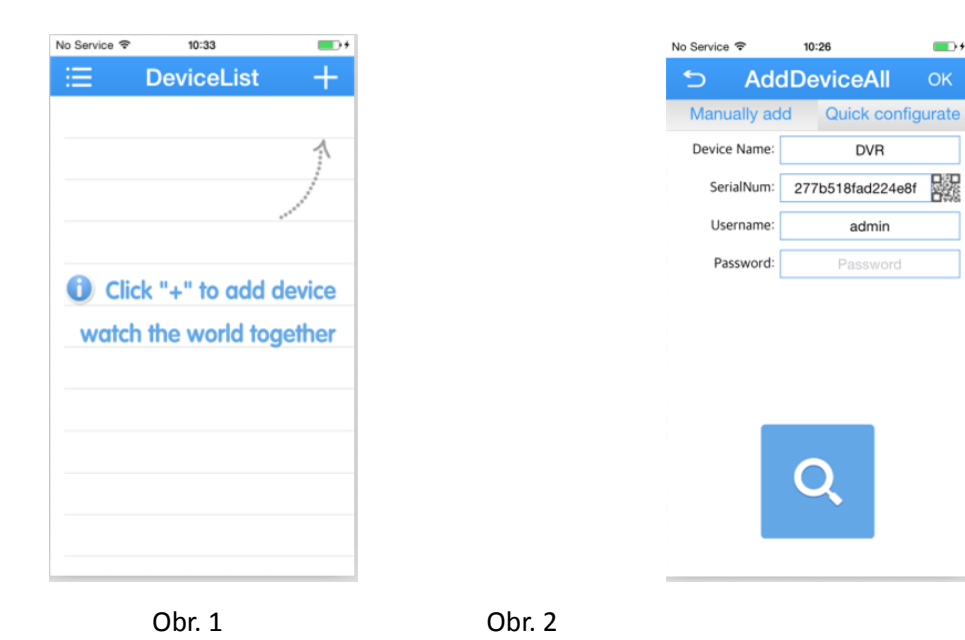

# S.

**Main Menu** 

 $\circledR$ 

 $(2)$ 

 $\circledS$ 

 $\circled{4}$ 

Logout

Device List

Gallery

Push

**Local Records** 

**Local Settings** 

Video Cloud

24. Nakoniec klepnite na tlačidlo OK na uloženie vášho účtu.

25.V rozhran íZoznam zariaden ívyberte a klepnite na zariadenie, ktoré chcete zobraziť (obr. A). Zobrazia sa príslušné kanály (obr. B). Vyberte ľubovoľný kanál, ktorý chcete sledovať (obr. C).

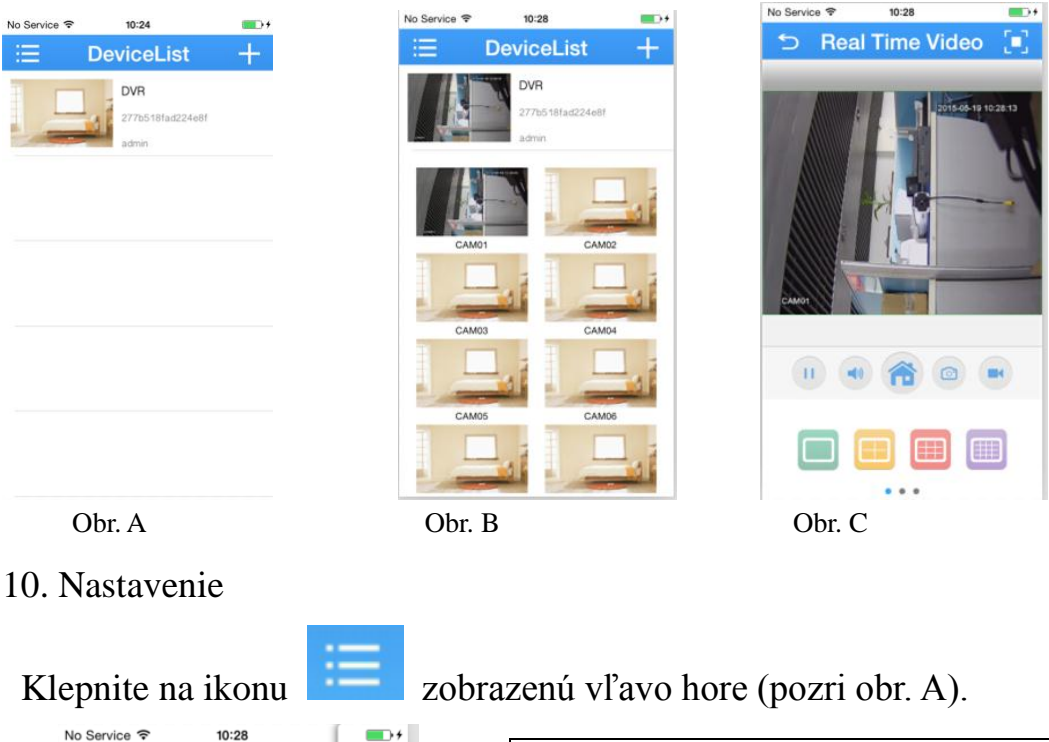

- ⑨ Zoznam zariadení
- ⑩ Miestne záznamy
- ⑪ Uložené snímky obrazovky
- ⑫ Kontrola verzie aplikácie

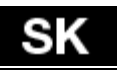

#### 11. Význam ikon.

1. Rozhranie na sledovanie videa.

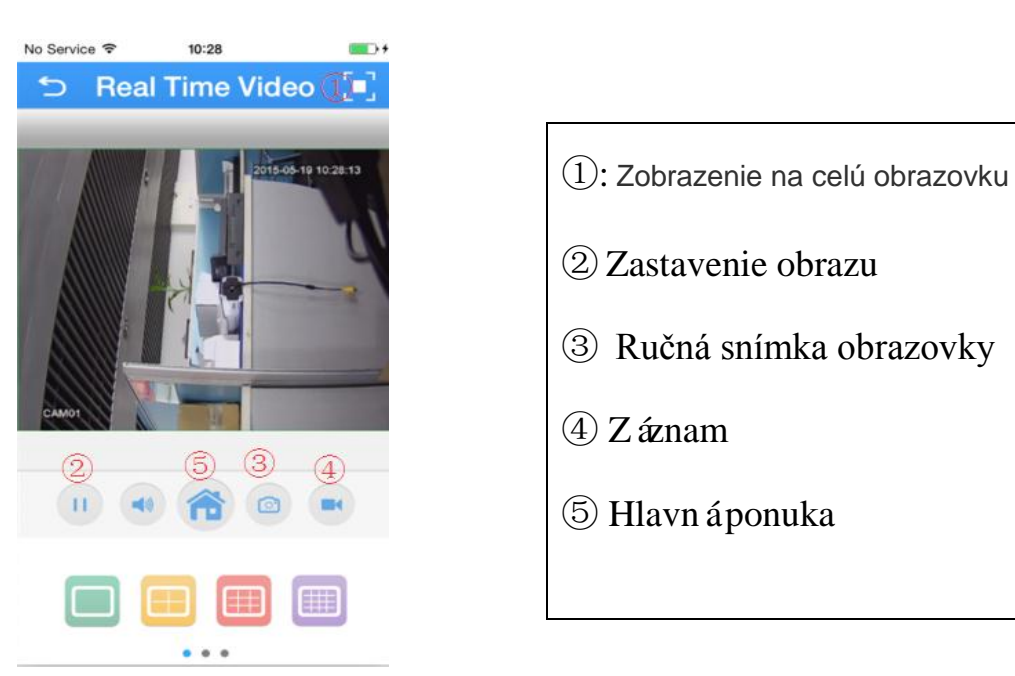

#### Hlavnáponuka

Klepnutím na ikonu "<sup>5"</sup> môžete zobraziť hlavnú ponuku.

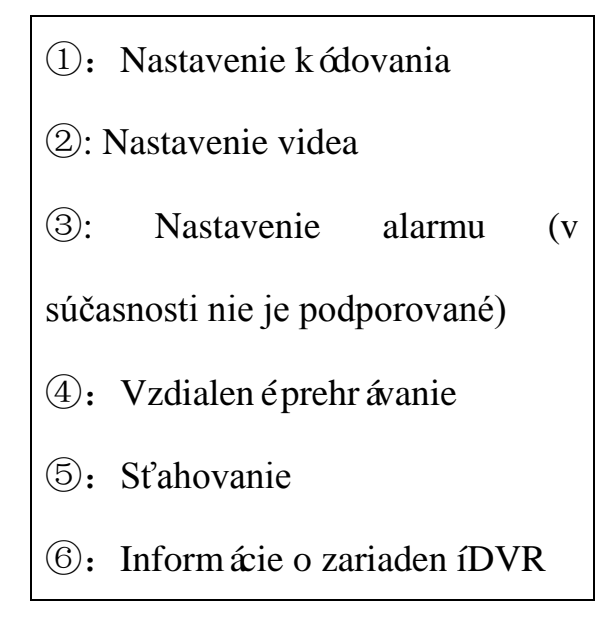

# **SK**

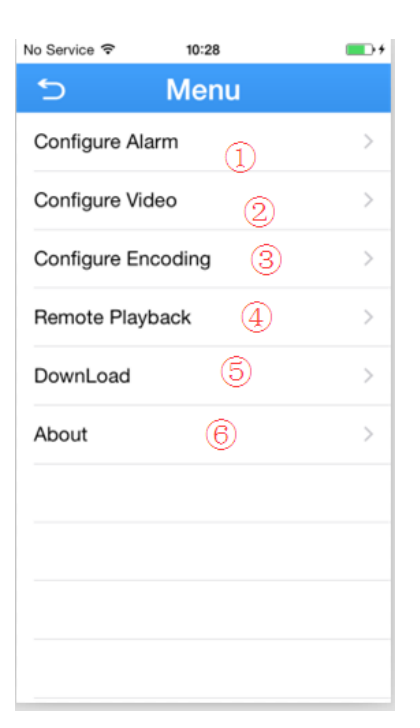

#### **Instrukcja oprogramowania klienckiego dla iPhona**

1. Znajdź w App Store aplikację "XMeye" i zainstaluj to oprogramowanie klienckie, jak pokazano na rysunku poniżej:

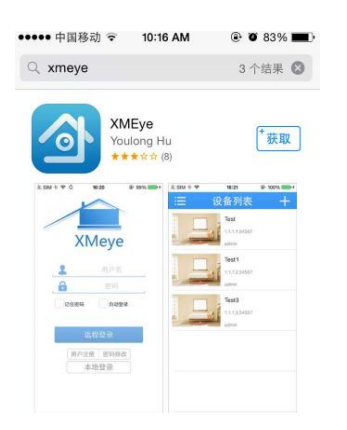

26. Instalacja po pobraniu.

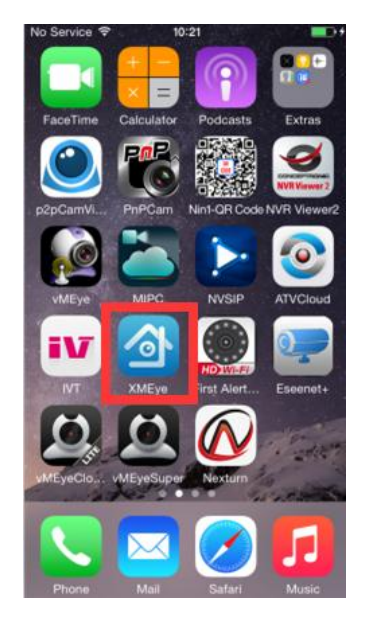

27. Zanim uruchomisz "XMeye", upewnij się, że urządzenie DVR jest podłączone do sieci. Wykonaj kroki wymienione poniżej.

- Podłącz przewody zasilający i sieciowy.
- Przejdź do Main Menu (Menu główne) ----- System ----- Network (Sieć) ---- wybierz tryb DHCP (jak pokazano na rysunku poniżej):

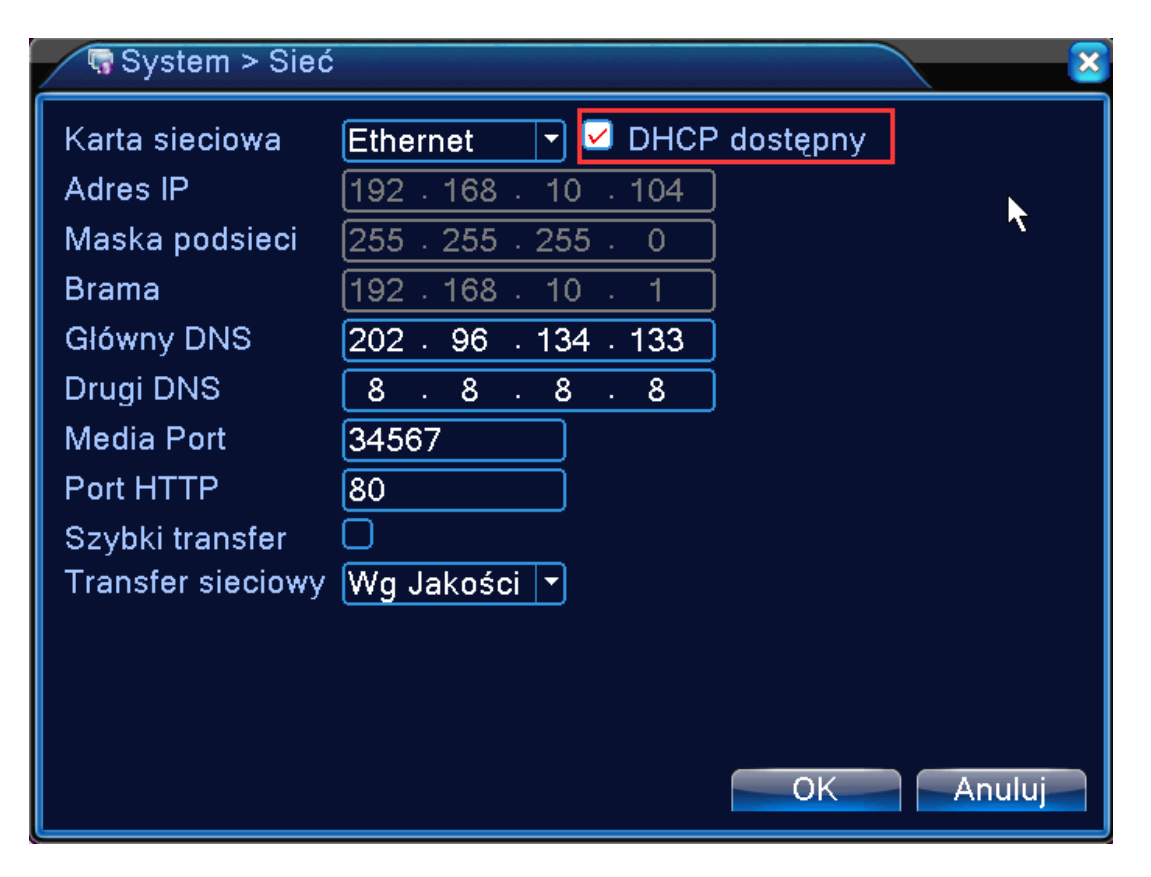

28. Przejdź do Main Menu (Menu główne) -- Info — Version (Wersja) i sprawdź, czy Nat Status (Stan NAT) jest Connected (Podłączony), jak pokazano na rysunku poniżej:

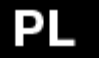

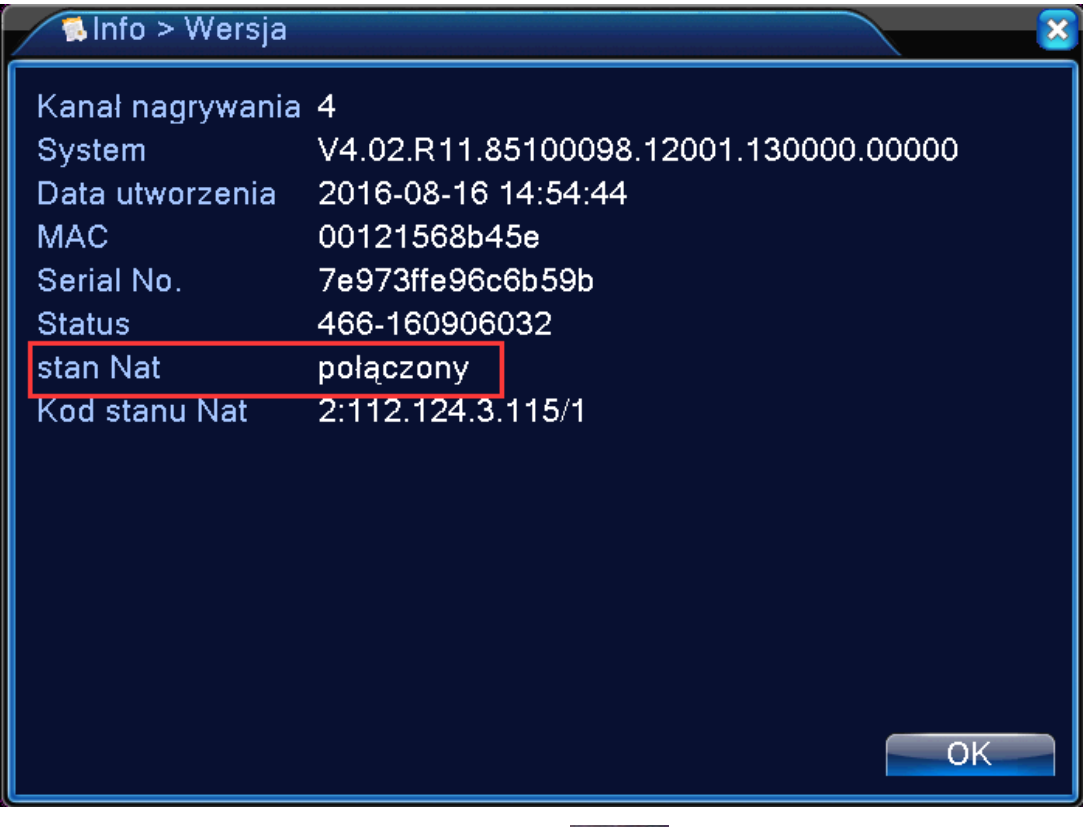

29. Dotknij ikony oprogramowania **kongramowania** , aby przejść do interfejsu logowania do systemu nadzoru zdalnego (patrz Rysunek 1). Wprowadź nazwę użytkownika i hasło (najpierw trzeba się zarejestrować, patrz Rysunek 2), i przejdź do interfejsu systemu (patrz Rysunek 3).

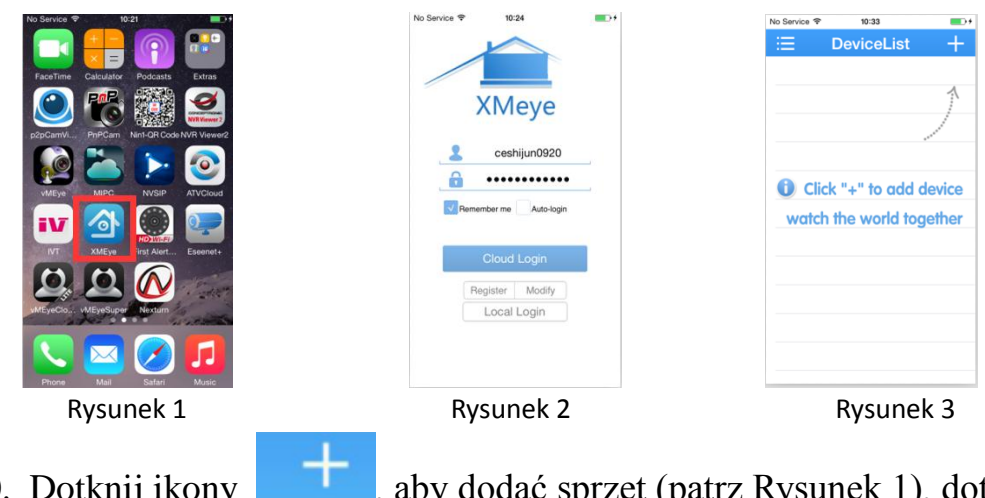

30. Dotknij ikony , aby dodać sprzęt (patrz Rysunek 1), dotknij "Dodaj urządzenie" (patrz Rysunek 2), wprowadź ręcznie nazwę urządzenia i ID

31. Domyślna nazwa użytkownika to admin, bez hasła.

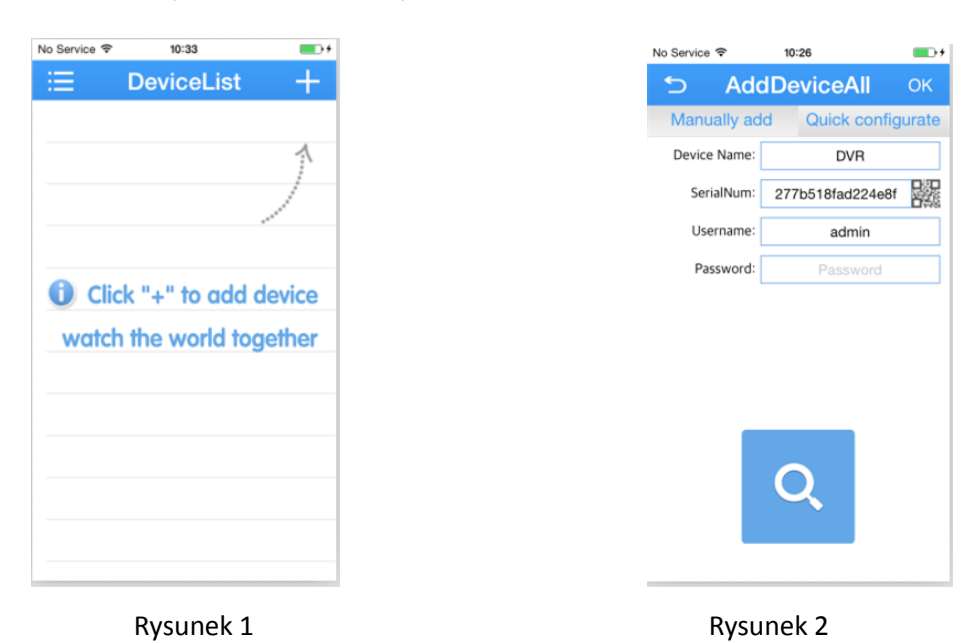

32. Ostatni krok to dotknięcie przycisku OK, aby zapisać swoje konto.

33. Z Listy urządzeń wybierz urządzenie, dotykając obrazu, który chcesz wyświetlić (Rysunek A). Zostanie wyświetlonych wiele kanałów (patrz Rysunek B). Wybierz dowolny kanał, aby wyświetlić wideo (patrz Rysunek C).

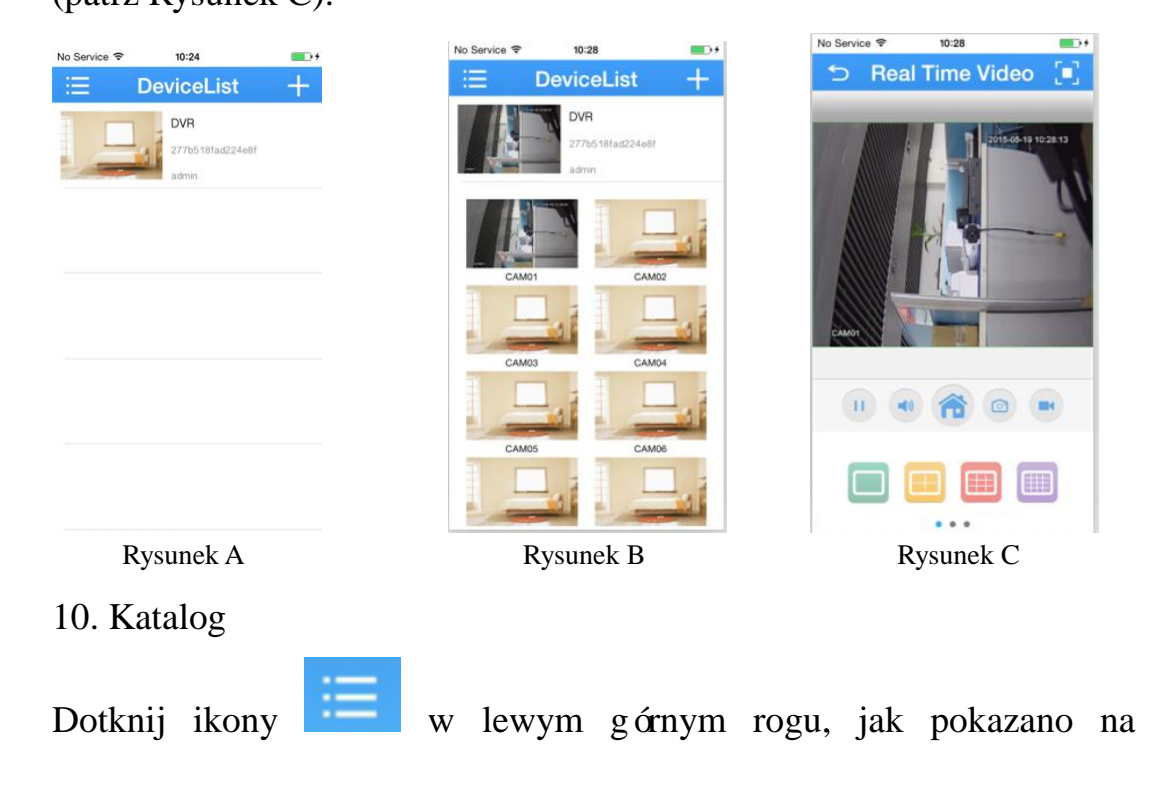

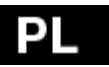

#### Rysunku A.

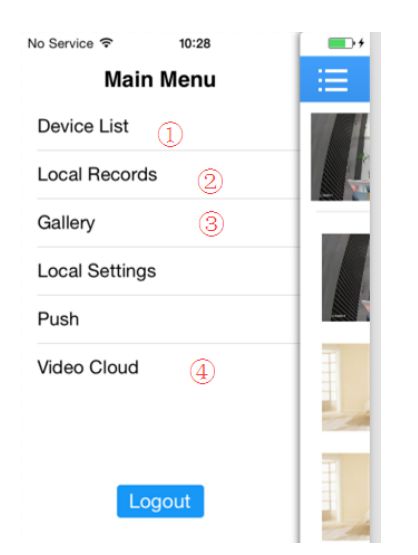

- ⑬ lista urządzeń
- ⑭ lokalne zapisy
- ⑮ zapisane zrzuty ekranu
- ⑯ sprawdź wersję aplikacji

- 11. Znaczenie ikon
- 1. Interfejs wyświetlania wideo.

![](_page_22_Picture_9.jpeg)

![](_page_22_Picture_103.jpeg)

Menu główne

Dotknij ikony "<sup>5"</sup>, aby przejść do menu głównego.

## PL

![](_page_23_Picture_36.jpeg)

 ustawienia kodowania ustawienia wideo ustawienia alarmu (obecnie nieobsługiwane) zdalne odtwarzanie pobieranie informacje o cyfrowym rejestratorze wideo

## **Felhasználói segédlet iphone-t használók részére**

1. Keresse meg a "XMeye" alkalmazást az App Store-ban; majd töltse

le, ahogy az a lenti képen látható:

![](_page_24_Figure_4.jpeg)

34.Let ölt és ut áni telep f és.

![](_page_24_Picture_6.jpeg)

35.Mielőtt elindítja az "XMeye"-t, bizonyosodjon meg róla, hogy a DVR rendelkezik hálózati kapcsolattal. Ezt a következő lépésekkel lehet megtenni.

- $\triangleright$  Csatlakoztassa az áram és hálózati kábeleket.
- Lépjen be a következő menüpontba: Main Menu-----System-----Network----válassza ki a DHCP módot

(Ahogy ez a lenti k épen látható):

![](_page_25_Picture_29.jpeg)

36.Lépjen be a következő menüpontba Main Menu--Info—Version, bizonyosodjon meg róla, hogy a Nat Status Connected/Kapcsolódva állapotban van. (Lenti képen látható):

![](_page_26_Picture_0.jpeg)

![](_page_26_Picture_57.jpeg)

37. Kattintson a következő ikonra **a következő a program távoli megfigyel** és szolgáltatásának (1. kép) belépési mezőjébe lépéshez. Adja meg a felhasználó nevét és jelszavát (először regisztráljon, 2. kép), lépjen be a rendszer áttekintő felületre $(3. k\acute{\epsilon})$ 

![](_page_26_Picture_3.jpeg)

38.Kattintson a **ikonra és adjon hozzá egy eszközt** (1. kép), kattintson a "Add Device"(2. kép) feliratra, adja meg az eszköz nevét és azonos  $f \circ f d$  (ID)

# HU

39.A gyárilag beáll fott felhasználónév az admin. Alapesetben nincs jelszó beáll fva.

![](_page_27_Picture_64.jpeg)

![](_page_27_Figure_3.jpeg)

40. Az utolsó lépésként kattintson az OK gombra az újonnan létrehozott fiók adatainak mentéséhez.

41.Az eszközök listájának felületén válassza ki és kattintson arra a képre, amit meg szeretne nézni (A kép). Láthatóvá válik az elérhető csatornák száma (B kép). Válassza ki bármelyik csatornát a kép r észletes megtekint és éhez (C k ép).

![](_page_27_Picture_7.jpeg)

#### 10. Könyvtár

tal álható No Service <sub>全</sub>  $10:28$  $\blacksquare$ **Main Menu** ⑰ Eszközlista Device List  $\circled{1}$ ⑱ Helyi felvételek **Local Records**  $\circled{2}$ Gallery  $(3)$ ⑲ Mentett képek **Local Settings** Push ⑳ Alkalmazás verzió Ļ Video Cloud  $\circled{4}$ bejelentkez és Logout

Kattintson -a kép által mutatott módon- a képernyő bal felső sarkában

11. Az ikonok jelentése.

1.A video megtekint és felhaszn á ó felülete.

![](_page_28_Picture_123.jpeg)

Főmenü

Kattintson az "⑤"-ös ikonra a fő menübe történő belépéshez.

# HU

![](_page_29_Picture_39.jpeg)

![](_page_29_Figure_2.jpeg)

![](_page_31_Picture_0.jpeg)

www.evolveo.com